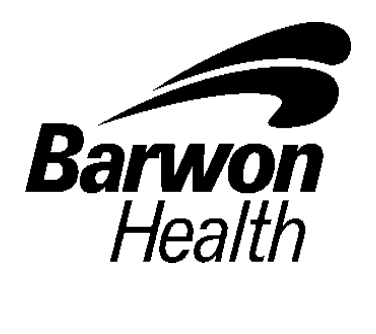

## **INSTRUCTIONS FOR DOWNLOADING REFERRAL TEMPLATES INTO GP SOFTWARE**

Please click on your practice software to open the instructions:

**[Best Practice](#page-1-0)**

**[Medical Director](#page-2-0)**

**[Zedmed](#page-3-0)**

## <span id="page-1-0"></span>**IMPORTING TEMPLATES INTO BEST PRACTICE**

- 1. Right mouse click on the template you wish to import from the list provided
- 2. Click on **'save target as'**
- 3. Left click on the **'save in'** drop down arrow and select **'desktop'**
- 4. Left click on the **'save'** button
- 5. A 'download completed' screen will appear left click on the 'close' button
- **6.** Open **Best Practice** and from the Main screen, select **'utilities', 'word processor'**
- 7. Once the word processor opens, select **'templates', 'import template'**
- 8. Left click on the **'look in'** drop down arrow and select **'desktop'**
- 9. Left click on the template that you saved on the desktop earlier and left click on **'open'**
- 10. Then click on **'file', 'save as'**
- 11. Name the template appropriately ensuring it is prefixed with BH to ensure all Barwon Health templates are grouped together. eg. **BH Orthopaedic Outpatients, BH Diabetes Referral Centre**
- 12. Tick the box '**Available to all users if required'**
- 13. Click save
- 14. You have successfully downloaded and imported the template and can now access it via **'Template', 'Use Template'** or by clicking on the **'new document'** icon
- 15. Return to the desktop and delete document by a right click on document log and selecting delete

## <span id="page-2-0"></span>**IMPORTING TEMPLATES INTO MEDICAL DIRECTOR**

- 1. Right mouse click on the template you wish to import from the list provided
- 2. Click on **'save target as'**
- 3. Left click on the 'save in' drop down arrow and select **'desktop'**
- 4. Left click on the **'save'** button
- 5. A 'download completed' screen will appear left click on the 'close' button

Do not open this document before completing importing process as it will corrupt the medical software coding!

- **6. Open Medical Director** and (either in the main screen or through a patient file) select **'tools'** then **'letter writer'**
- **7.** Left click on **'file'** then left click on **'modify template'**
- **8.** Left click on **'blank template'** then left click on **'open'**
- **9.** Left click on **'file'** then left click on **'import'**
- **10.** Left click on the **'**look in' drop down arrow and select **'desktop'**
- **11.** Left click on the template that you saved on the desktop earlier and left click on **'open'**
- **12.** Left click on **'file'** then left click on **'save as template'**
- **13.** Name the template appropriately ensuring it is prefixed with BH to ensure all Barwon Health templates are grouped together. eg. **BH Orthopaedic Outpatients, BH Diabetes Referral Centre**
- **14.** Left click on **'save'**
- 15. You have successfully downloaded and imported the template and can now access it via the Medical Director Letter Writer
- 16. Return to the desktop and delete document by a right click on document log and selecting delete

## <span id="page-3-0"></span>**IMPORTING TEMPLATES INTO ZEDMED**

- **1. Check first you may need to have administrator access to import templates into zedmed clinical**
- 2. Right mouse click on the template you wish to import from the list provided
- 3. Click on **'save target as'**
- 4. Left click on the **'save in'** drop down arrow and select **'desktop'**
- 5. Left click on the **'save'** button
- 6. A 'download completed' screen will appear left click on the 'close' button
- 7. Open **Zedmed** and from the Main screen, select **'clinical records', 'tools', 'clinical WP setup', 'WP templates'.** Select **'file, 'import template'**
- 8. Left click on the **'browse'**, left click on the drop down arrow at **'look in'** and select **'desktop'**
- 9. Double click on the template that you saved on the desktop earlier
- 10. In the description field name the template appropriately ensuring it is prefixed with BH to ensure all Barwon Health templates are grouped together. eg. **BH Orthopaedic Outpatients, BH Diabetes Referral Centre**
- 11. To make template available to all workstations right click on the template and select
	- **Toggle as patient report button menu item**  AND
	- **Toggle available all users**
- 12. You have successfully downloaded and imported the template
- 13. Return to the desktop and delete document by a right click on document log and selecting delete
- 14. To access downloaded templates in Zedmed, click on patient reports icon  $\Box$  and double click on required template.